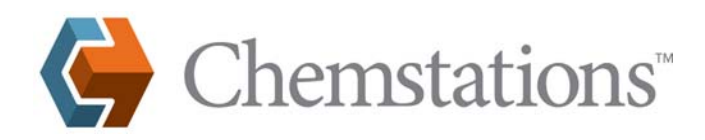

## **CHEMCAD LICENSING**

# **Updating a CHEMCAD Licensing Dongle**

### **Overview**

The hardware dongle that you use for CHEMCAD licensing is programmed to work only through the licensed time period. When that time has elapsed, the dongle must be updated before you can continue using CHEMCAD.

This document describes how to obtain, save, and run the configuration file that updates your CHEMCAD dongle.

#### **The Configuration File**

Before your license expiration, you or your software administrator should receive an e-mail from Chemstations, with what's known as a configuration file included as an attachment. You should save this file to your Windows desktop as soon as you receive it. The update e-mail also specifies the date before which you'll need to update your dongle.

If you've updated the same dongle in the past, the new configuration file should have the exact same file name as the previous one. If, while saving the file to your desktop, you see a Windows message about an existing file with the same name, you should overwrite the old file (which in any case cannot be used again), replacing it with the new one.

It's important to ensure that your configuration file matches your dongle. The configuration file should be a **.dng** file whose name includes a four- or five-digit code; this code must match the number stamped onto your dongle. If the numbers don't match, contact your software administrator or Chemstations support to resolve the issue.

#### **Dongle Update Procedure**

1. Start the CHEMCAD program and click the **File** tab. On the command list at left, click Licensing. This brings up the CHEMCAD License Monitor dialog, which displays the status of all applicable CHEMCAD product licenses, along with your dongle type and number.

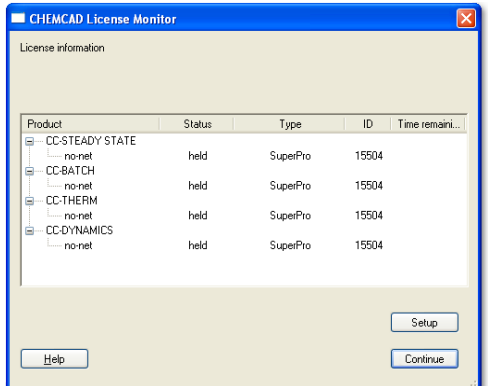

2. Click the **Setup** button to bring up the License Setup dialog box, then click **Update dongle** as shown below.

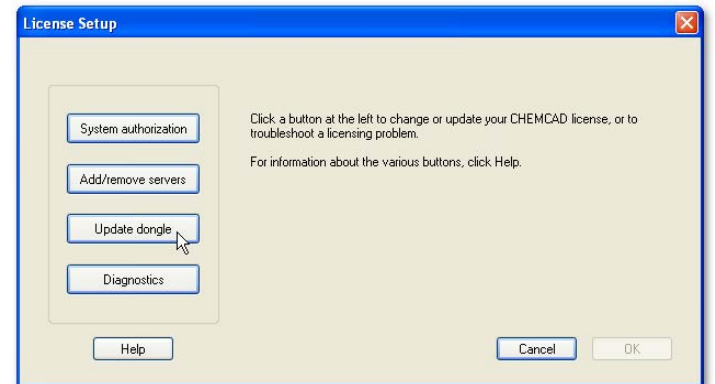

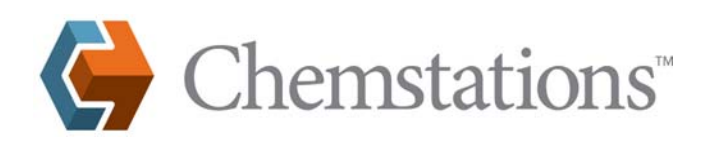

## **CHEMCAD LICENSING**

3. The dialog box now lists all licensing dongles and displays a field for entering the full path and file name for the dongle update file. Click the **Browse** button to navigate to the update file.

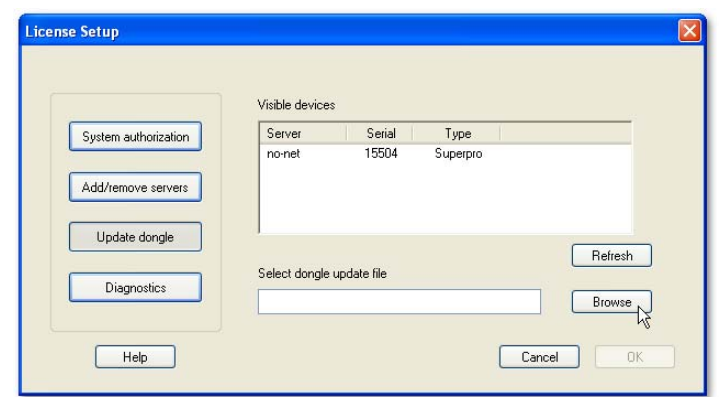

- 4. In the Open dialog box, navigate to the location where you saved the .DNG configuration file. Normally, this is the Windows desktop; if you saved your configuration file there, click **Desktop** to tell CHEMCAD where to look for the file, then click **Open**.
- 5. The License Setup dialog box now displays the directory path and file name for the selected **.dng** file. Click **OK** to update the dongle.

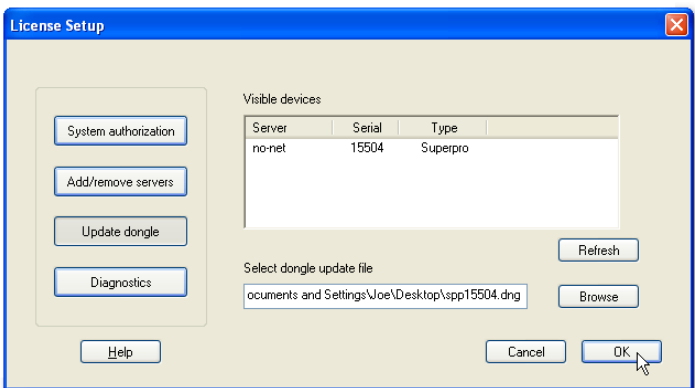

6. CHEMCAD re-programs the dongle, and then displays a pop-up window stating that the update is complete.

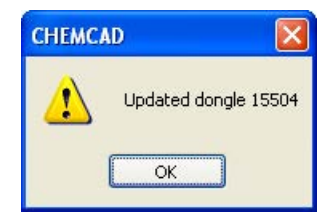

7. Click **OK** to close the pop-up window. If the CHEMCAD License Monitor screen appears, click **Continue** to close it.

You should now be able to open CHEMCAD and proceed normally.

**Note:** For SuperPro Net dongles only, you will need to stop and restart the Windows service called Sentinel Protection Server after updating the dongle.